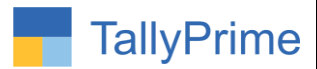

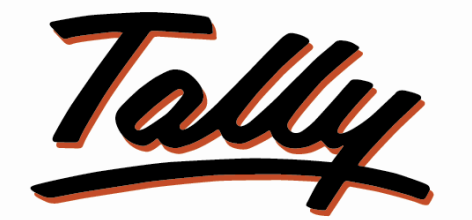

# POWER OF SIMPLICITY

# **Add Rounding Ledger and Amount to**

**Selected Multiple Vouchers– 1.0**

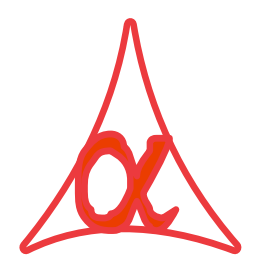

## **Alpha Automation Pvt. Ltd.**

### **Head Office**

104-The Grand Apurva, Nr. Hotel Fortune Palace,

Nr. Digjam Circle, Airport Road - JAMNAGAR –Gujarat (India)

Phone No. : +91-288-2713956/57/58, 9023726215/16/17/18, 9099908115, 9825036442

Email : mail@aaplautomation.com

### **Branch Office**

- **Rajkot :** 807-Dhanrajni Complex, Nr. Hotel Imperial Palace, Dr. Yagnik Road, RAJKOT (Gujarat).
- **Gandhidham :** 92-GMA Building, 2nd Floor, Plot No. -297, Sector-12B. GANDHIDHAM (Gujarat)

Add Rounding Ledger and Amount to Selected Multiple Vouchers – 1.0 Page 1

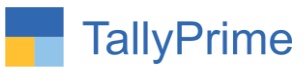

© 2020 Alpha Automation Pvt. Ltd. All rights reserved.

Tally, Tally 9, Tally9, Tally.ERP, Tally.ERP 9, Shoper, Shoper 9, Shoper POS, Shoper HO, Shoper 9 POS, Shoper 9 HO, TallyDeveloper, Tally.Server 9, Tally Developer, Tally. Developer 9, Tally.NET, Tally Development Environment, TallyPrime, TallyPrimeDeveloper, TallyPrime Server, Tally Extender, Tally Integrator, Tally Integrated Network, Tally Service Partner, TallyAcademy & Power of Simplicity are either registered trademarks or trademarks of Tally Solutions Pvt. Ltd. in India and/or other countries. All other trademarks are properties of their respective owners.

Version: Alpha Automation Pvt. Ltd. / Add Rounding Ledger and Amount to Selected Multiple Vouchers 1.0/ May -2024

Add Rounding Ledger and Amount to Selected Multiple Vouchers - 1.0 Page 2

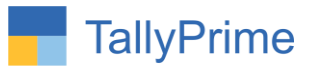

# **Add Rounding Ledger and Amount to**

# **Selected Multiple Vouchers– 1.0**

## **Introduction**

Normally Users do Rounding in Voucher Entry to make the Final Amount in Integer. Sometimes when we import the voucher from other application or generate Bulk Vouchers, it may happen that Voucher get generated without Rounding. This Add-On helps to add Rounding Ledger and Rounding Amount to all these Vouchers so that Final Amount become Integer. This add on will works for all inventory voucher registers.

## **Benefits**

- It saves time by adding rounding ledger and amount to selected multiple vouchers in one click.
- Rounding Amount gets calculated on the basis of Rounding Method selected in Ledger Master.

## **What's New?**

Compatible with Tally Prime

### **Important!**

Take back up of your company data before activating the Add-on.

Once you try/purchase an Add-on, follow the steps below to configure the Add-on and use it.

### **Installation**

- 1. Copy the TCP file in TallyPrime Folder.
- 2. Gateway of Tally  $\rightarrow$  F1 (Help) $\rightarrow$  TDL & Add-on  $\rightarrow$  F4 (Manage Local TDL)  $\rightarrow$  Select Yes in Load TDL on Startup and give the file name of TCP File. After pressing Enter Key will show TDL Status which should be as Loaded.

**System requirements:**No additional hardware / software infrastructure is required for executing and operation this applications module

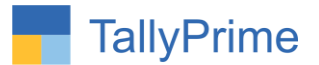

# **1.Activate the Add-on.**

### *For Tally Prime Release 1.0*

Go to **Gateway of Tally**  $\rightarrow$  **F1: Help**  $\rightarrow$  **TDL & Add-On**  $\rightarrow$  **F6: Add-On Features.** Alternatively, you may press **CTRL + ALT + T** from any menu to open TDL Management report and then press **F6: Add-On Features**

Set "**Yes**" to the option **"Enable Add Rounding Ledger and Amount to Selected Multiple Vouchers?"**

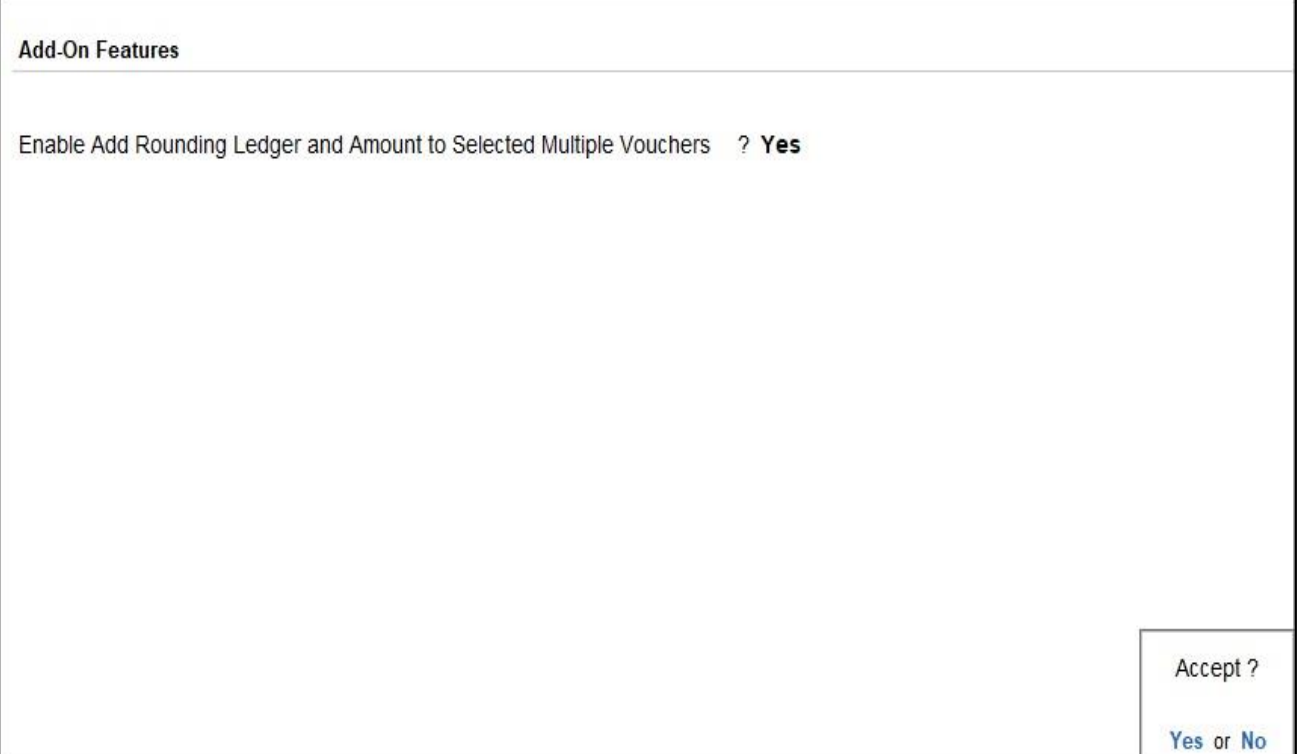

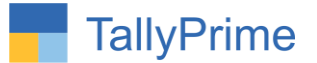

# **Detailed User Guide:**

# 1. Go to Gateway of Tally  $\rightarrow$  Alter  $\rightarrow$  Voucher type  $\rightarrow$  Sales

• Set yes to the option Enable auto rounding of voucher  $\rightarrow$  select rounding ledger as shown below.

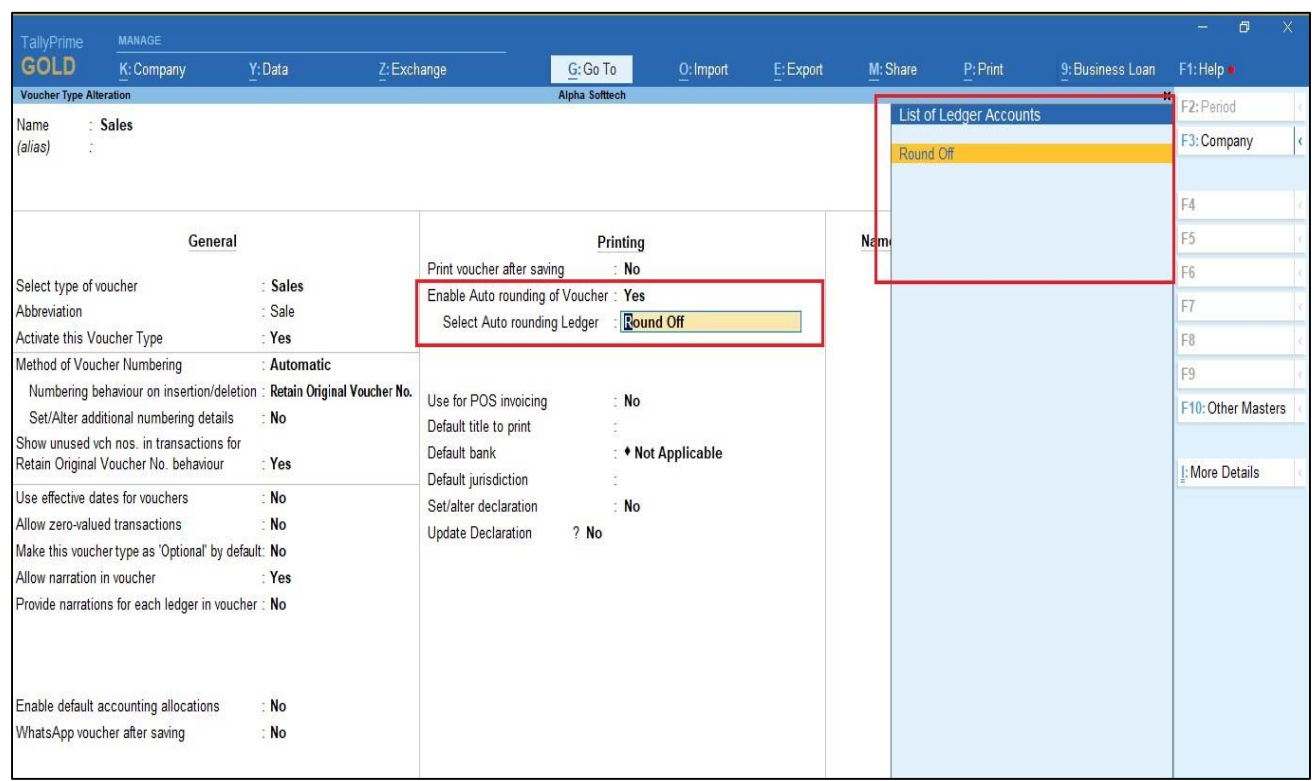

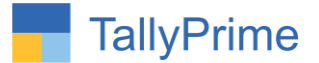

# 2. Go to Gateway of Tally  $\rightarrow$  Display  $\rightarrow$  Account Books  $\rightarrow$  Sales Register.

• Select vouchers with Space Bar and Press "Auto round button" (Alt+P).

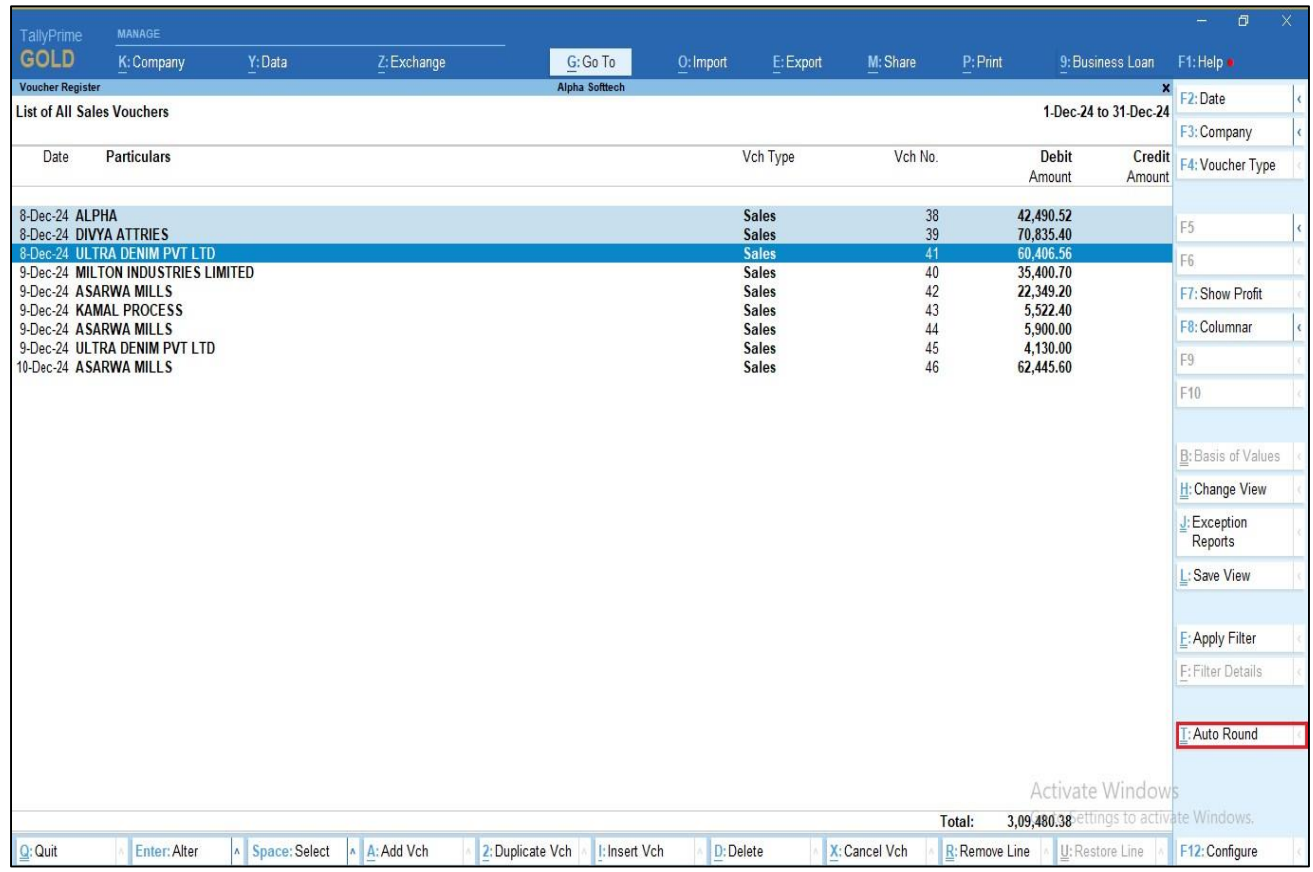

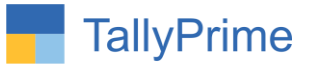

### **3. Auto rounding of selected vouchers amount is done as shown below.**

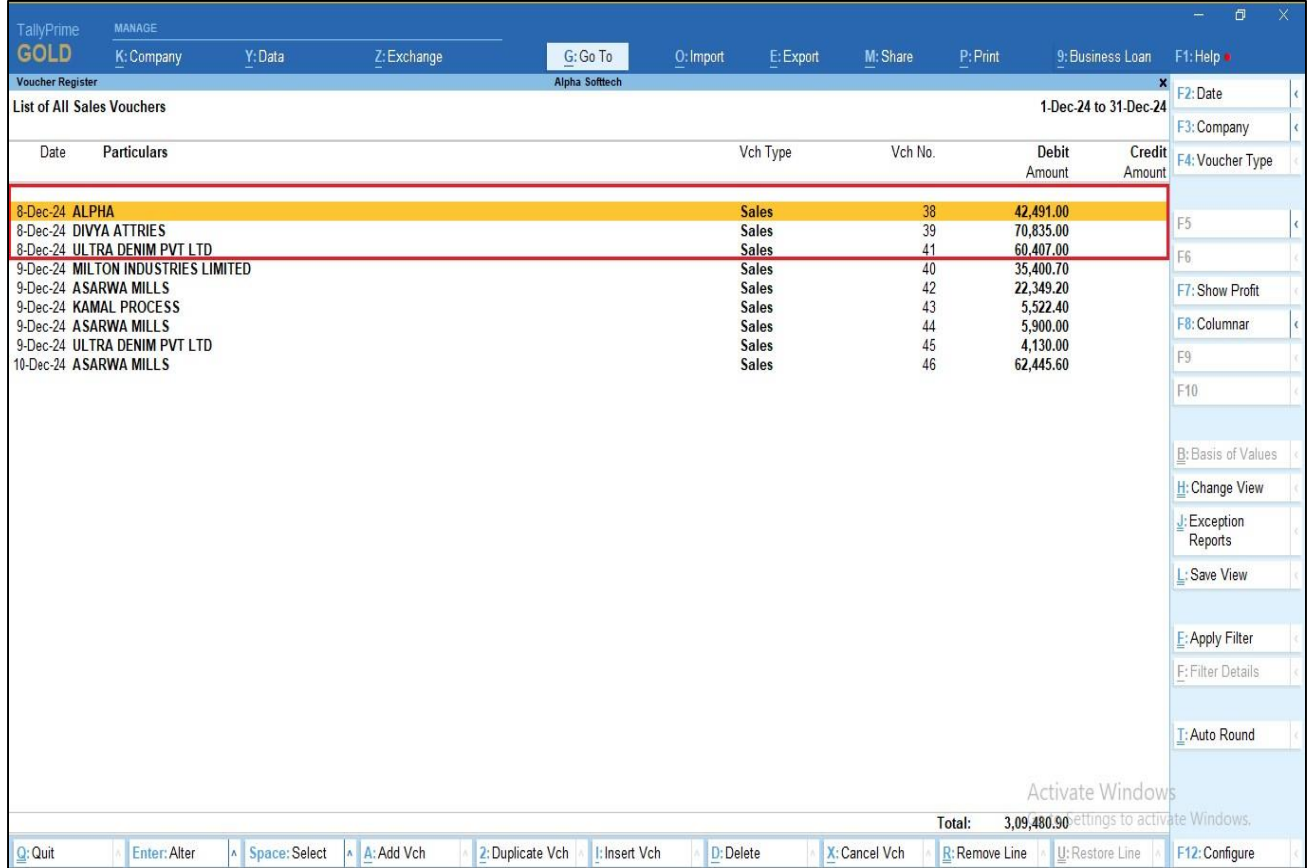

Add Rounding Ledger and Amount to Selected Multiple Vouchers- 1.0 Page 7

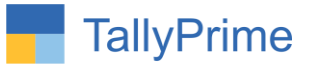

### **3. Rounding ledger is also added in voucher as shown below.**

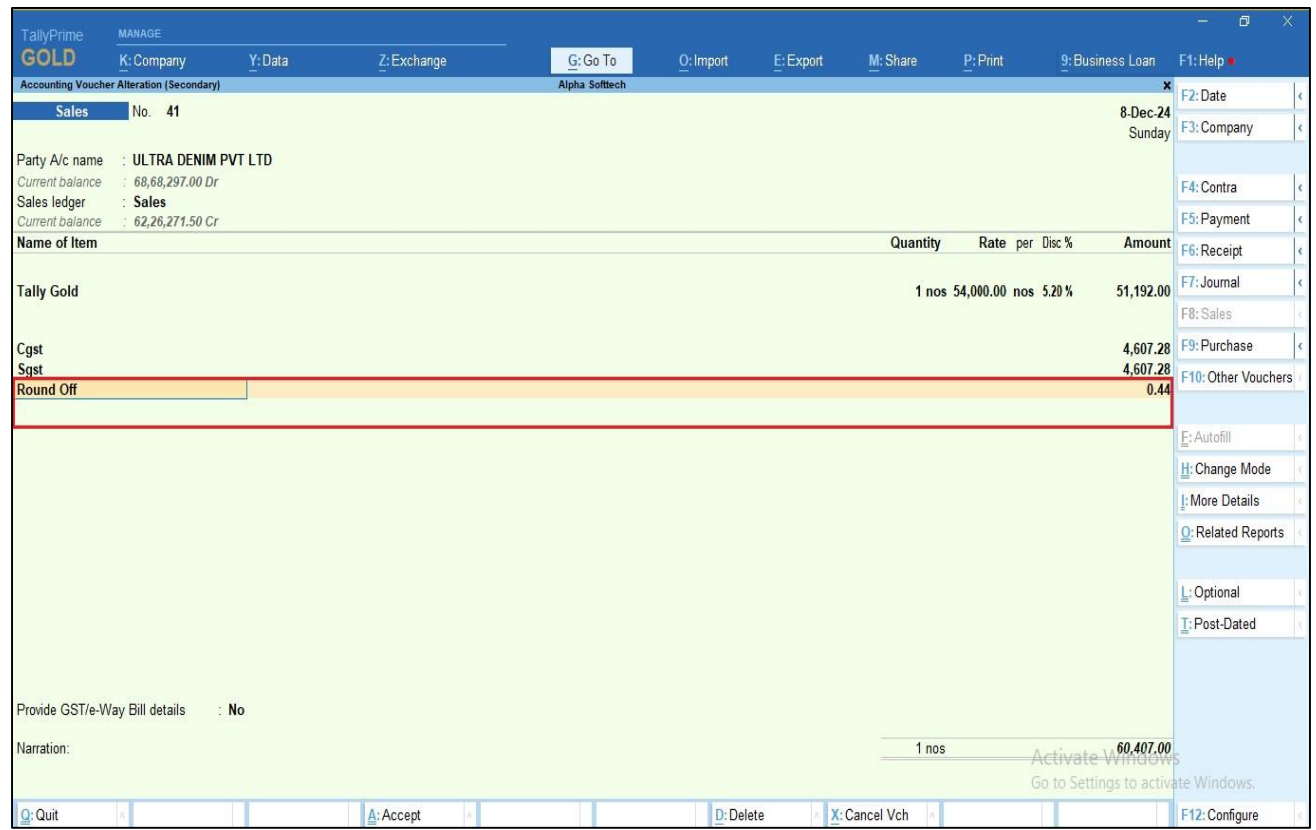

Note: Auto rounding ledger and amount will works for all inventory vouchers.

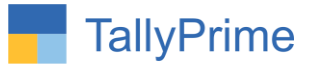

# FAQ

### **Which version/release of TallyPrime does the add-on support?**

This add-on will work only from Tally Prime Release 1.0 onwards.

### **How will I get support for this add-on?**

For any functional support requirements please do write to us on mail@aaplautomation.com or call us at +91-288-2713956/57/58, +91-9023726215/16, 9099908115, 9825036442.

## **If I need some enhancements / changes to be incorporated for the add-on, whom should I contact?**

Please to write to us on mail@aaplautomation.com with your additional requirements and we will revert to you in 24 hours.

### **Will new features added be available to us?**

We offer one year availability of all support and new features free of cost. After one year, nominal subscription cost will be applicable to you to continue to get free support and updates.

#### **What will happen after one year?**

There is no fixed annual charge to be payable mandatory. However if any changes are required in our Add-On to make compatible with New Release of TallyPrime then the modification Charges will be applied.

### **I am using a multi-site. Can I use the same Add-on for all the sites?**

No, one Add-on will work only for 1 site. You need to purchase again if you want to use the same Add-on for more sites.

#### **TDL Management screen shows errors with the Add-on. What do I do?**

Check whether the error is because of the Add-on or because of clashes between 2 TDLs (An add-on is also a TDL). In case of clashes, disable one or more TDLs and check which

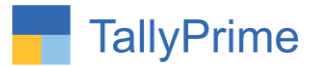

TDL has the error. If the Add-on has a problem, you can report it to us.

**My Tally went into educational mode after installing the add-on. What do I do?** Go into **Gateway of Tally Press F1 (Help) TDL & Add-on Press F4 and** remove the Add-on from the list and Restart Tally.